## WS08 – Zone II Delineation Approval Application

MassDEP Bureau of Water Resources, Drinking Water

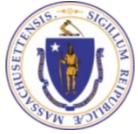

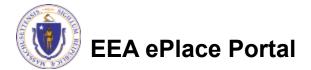

#### Overview

- This presentation is to assist in completing a new WS08 Zone II Delineation Approval Application.
- This approval serves to protect the health and welfare of the public through the control of any product or operation that comes into contact with public drinking water.
- Regulatory authority for these approvals is stated in 310 CMR 22.04(6), of the Drinking Water Regulations.
- This presentation will take you screen by screen through the ePLACE online permitting application process.

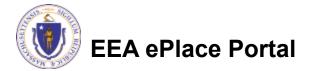

## **General Navigation**

Always Click Continue Application »

to move to the next page.

- Do NOT use the Browser Back Button as this will take you out of the system
- Any field with a red asterisk (\*)is required before you can move off the page.
- Click Save and resume later to save your work and resume at a later time.
- Click on the tool tips where applicable to get more details.
- Suggested preferred browsers are Chrome and Microsoft Edge

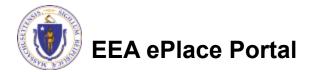

## How to Apply

#### First time users:

- Click or type this address on your browser: <u>https://eplace.eea.mass.g</u> <u>ov/citizenaccess</u>
- Follow the prompts to create a new user account
- Log into your account in EEA ePlace using your username/password

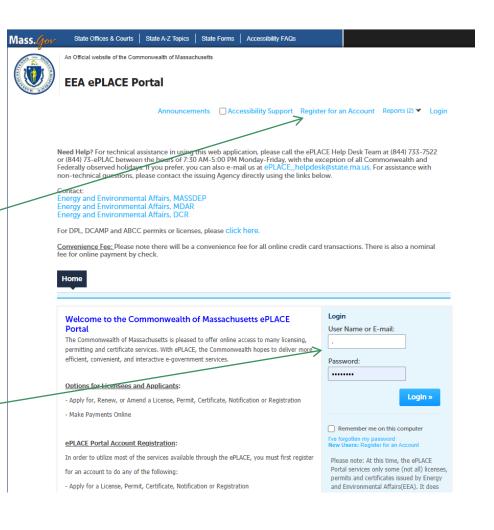

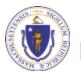

### File an Online Application

#### Click here to start

| Home      |                       |  |
|-----------|-----------------------|--|
| Dashboard | My Records My Account |  |

#### Welcome TEST TESTING

You are now logged in to the Commonwealth's EEA ePlace Portal.

#### What would you like to do?

- New License, Permit, Certificate, Notification or Registration Click Here
- Renew License, Permit, Certificate or Registration (select "My Records" above)
- Amend License, Permit, Certificate or Registration (select "My Records" above)

Please note: At this time, the EEA ePLACE Portal services only some (not all) licenses, permits, certificates and Registrations issued by Energy and Environmental Affairs(EEA). It does not service any other type of license or permit that is issued or approved by the Commonwealth or any of its agencies or municipalities. This Portal will not service any federal licenses or permits.

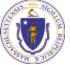

#### EEA ePlace Portal

File an Online Application

#### File an Online Application

#### Read and accept the Terms and Conditions

#### Click the checkbox and click "Continue"

**File an Online Application** 

#### **Online Applications and Record Authorization Form**

Welcome to the Commonwealth of Massachusetts eLicensing and ePermitting portal. In order to continue, you must review and accept the terms outlined as set forth below. Click the "Continue" button in order to proceed with the online submission process.

In order to perform licensing and permitting transactions online, you were required to register for the eLicensing and ePermitting Portal. All registered users of the eLicensing and ePermitting Portal are required to agree to the following:

1. Use of the Commonwealth of Massachusetts eLicensing and ePermitting Portal is subject to federal and state laws, which may be amended from time to time, including laws governing unauthorized access to computer systems. Online inquiries and transactions create electronic records that in some instances might

I have read and accepted the above terms.

#### Continue »

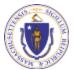

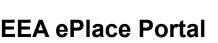

## Apply for a WS08 Application

Click on "Apply for a DEP Authorization-Drinking Water(DW)" to expand the list of applications

You can also search for the application on the search bar field

#### Home Dashboard My Records My Account

#### Commonwealth of Massachusetts EEA ePLACE (ePermitting) Online Services

#### New Applicants:

The Commonwealth of Massachusetts EEA ePLACE (ePermitting) portal provides the ability to file applications for licenses, permits, certificates, notifications and registrations. From the listing below, please click on the appropriate link to expand the options, select the service that you would like to use and click the continue button.

#### Existing Applicants:

Click Home and use the "My Records" tab to renew or amend a license, permit, certification or registration. If they are not listed under the "My Records" tab, please select the "Link your account" option found in section below. You will be prompted for a "record identification code" and "authorization code." from the Account Link notification you received. If you have not received a notification letter, please contact the ePLACE Help Desk Team at (844) 733-7522 or (844) 73-7522 or (844) 73-7522 or (844) 73-7522 or (844) 73-69LACE between the hours of 7:30 AM - 5:00 PM Monday-Friday.

For easier and quicker way to find your application from the list below, Use Search Bar. Type in the name of your application or a keyword in the search field and click search for results.

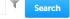

- Apply for a DEP Authorization Drinking Water (DW)
- Apply for a DCR Authorization Construction and Vehicle Access Permits
- Apply for a DCR Authorization Special Use Permits
- Apply for a DEP Authorization Air Quality (AQ)
- Apply for a DEP Authorization Hazardous Waste (HW)
- Apply for a DEP Authorization NPDES (WM)
- Apply for a DEP Authorization Solid Waste (SW)
- Apply for a DEP Authorization Watershed Management (WM)
- Apply for a DEP Authorization Waterways Chapter 91 (WW)
- Apply for a DEP Authorization Water Pollution Wastewater (WP)
- Apply for a DEP Authorization Water Pollution Residuals (WP)
- Apply for a DEP Authorization 401 Water Quality Certification (WW)
   Apply for a DEP Authorization Toxic Use Reduction (TUR)
- Apply for a DEP Authorization Toxic
   Apply for a MDAR Authorization
- Apply for an EEA General Request
- Link Your Account For MassDEP Only

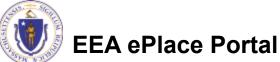

Continue

7

## Apply for a WS08 Application

Select "WS08 – Zone II Delineation Approval Application" and click the continue button at the bottom of the page to start your application

Apply for a DCR Authorization - Special Use Permits Apply for a DEP Authorization - Air Quality (AQ) Apply for a DEP Authorization - Drinking Water (DW) WS07 - Zone II Delineation Proposal Application @ WSBL. Zone II Delineation Approval Application W518 - Cross Connection Certification Application WS11 - Ninor New Technology Approval Application W512 Major New Technology Approval Application W513 - Approval to Sile and Conduct a Pumping Test for a Source less than 70 GPM Application W\$15 - Approval of Pumping Test Report and to Construct a Source less than 70 GPM Application W517 Approval to Sile and Conduct a Pamping Text for a Source T0 GPM or Greater Application W519 - Approval of Pumping Test Report for Source of 70 SPM or Greater Application W\$20 - Approval to Construct a Source of 70 GPM or Greater Application W521 Approval to Conduct Pilot Study Application W\$22 - Approval of Pilot Study Report Application W\$23 - Approval to Construct a Facility to Ireal less then One Willion GPD Application WS24 Approval to Construct a Facility to Treat more than One Million GPD Application W\$25 - Approval of Treatment Facility Modification Application W\$28 - Disposition of Acquisition of Water Supply Land Application W527 New Technology Approval for Water Additives and Costings with Third Party Approval Application W528 - Approval Of One Vending Site/Source Prototype Application W525 - Chemical Addition Retrofit for systems that serve more than 3,300 people Application W\$30A Installation of Vending Nechine Device Application W\$308 - Installation of POU/POE Treatment Device Application WS31 - New Technology for Water and Ice Naking Vending Wachines/POE/POU Devices with Third Party Approval Application W532 - Distribution Modifications for Systems that serve more than 3,500 people Application W533 - Distribution Modifications for Systems that serve less than 3,300 people Application W534 - Chemical Addition Netrofit for systems that serve less than or equal to 3,300 people Application W535A - Installation of Vending Machine at Ten or More Locations on One Distribution System Application W\$35B - Installation of POIUPOE Treatment Device at Ten or More Locations on One Distribution System Application W538 - Abandonment of Water Source Application W\$37 - Approval of Transient Non-Community Source Lens than 7 GPM Application Apply for a DEP Authorization - Hazardous Waste (HW) Apply for a DEP Authorization - NPDES (WM) Apply for a DEP Authorization - Laboratory Certification Program (LES) Apply for a DEP Authorization - Solid Wate (SW) Apply for a DEP Authorization - Toxic Use Reduction (TUR). Apply for a DEP Authorization - Watershed Management (WM) Apply for a DEP Authorization - Water Pollution Residuals (WP) Apply for a DEP Authorization - Water Pollution Wastewater (WP) Apply for a DEP Authorization - Waterways Chapter 91 (WW) Apply for a DEP Authorization - 401 Water Guality Certification (WW)

- Apply for a MDAR Authorization
- Apply for an EEA General Request
- Eink Your Account For MessDEP Only
- Other

Continue

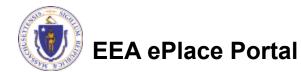

## **Contact Information: Important NOTE**

#### ❑ There are three contact sections in the next screen:

- □ **Permittee**: the person or signatory authority responsible for signing and accepting all conditions of the Permit
  - □ If you are the Permittee, click "Add New" button and select the checkbox "Use Login Information"
  - □ If you are not the Permittee you have the option to Add New and enter all the Permittee Information or if the Permittee has an EEA ePlace account, then you have the option to look them up under "Look Up" option
- Permittee Company: here enter the company information the Permittee is affiliated with, if applicable.
- Application Contributors: use this section if multiple users will be coordinating in the preparation of this application
  - If you are unable to find the correct contributor, click on the "Save and resume later" button. Advise the contributor to create an account in the EEA ePLACE Portal and then resume the application.

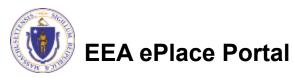

## **Step 1: Contact Information**

- Add Permittee, please read the section instructions and add accordingly
- Add Permittee Company, if applicable
- Look Up "Application Contributors", if applicable
- Click "Continue Application" to proceed

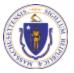

**EEA ePlace Portal** 

Clear

Save and resume late

10

Contact Type

No records found

Continue Application >

Step 1: Contact Information > Page 1 of 1

### **Step 2: Site Information**

- Enter the Name of Site and Address. If a Site Name is not available, please enter N/A.
- Add the Latitude and Longitude if available
- Click "Continue Application" to proceed

| <sup>1</sup> Information | 2 Site infor       | mator       | 3 Applic<br>Inform | ation<br>lation          | 4 Documents           | 5 Special Fee<br>Provision | 6            |
|--------------------------|--------------------|-------------|--------------------|--------------------------|-----------------------|----------------------------|--------------|
| Step 2: Site Ir          | nformation > Pa    | age 1 of 1  |                    |                          |                       |                            |              |
| Site Informatio          | on                 |             |                    |                          |                       | * indical                  | es a require |
|                          |                    |             |                    |                          |                       |                            |              |
| -                        | site information b | elow accord | ingly. If a        | site name is             | not available, please |                            |              |
| •<br>Name of Site:       |                    |             |                    |                          |                       | Ø                          |              |
|                          |                    |             |                    |                          |                       | h                          |              |
|                          | *Street Nar        | me:         |                    | Street                   | Name 2                |                            |              |
| *Street #                |                    |             |                    |                          |                       |                            |              |
| *Street #                |                    |             |                    |                          | ~                     |                            |              |
| *Street #                | 0                  |             | 0                  | <ul> <li>Zip:</li> </ul> | 0                     |                            |              |
| *City:                   |                    | ма          | •                  | •Zip:                    |                       |                            |              |
|                          | 0                  |             | •                  | •Zip:                    | 0                     |                            |              |
| *City:                   |                    | ма          | •                  | •Zip:                    |                       |                            |              |

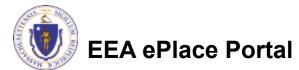

## **Step 3: Application Information**

- Enter your PWS ID, if available \
- Add any additional information that might help the agency with the review of this application

Click "Continue Application" to proceed

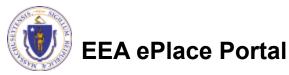

|                     |                              | Application                  |                           | - Special Fee              |             |
|---------------------|------------------------------|------------------------------|---------------------------|----------------------------|-------------|
| 1 Information       | 2 Site Information           | 3 Application<br>Information | 4 Documents               | 5 Special Fee<br>Provision | 6           |
| tep 3:Applica       | tion Information > P         | age 1 of 1                   |                           |                            |             |
|                     |                              | 2                            |                           | * indicate:                | s a require |
| ublic Water Sys     | stem (PWS ID)                |                              |                           |                            |             |
|                     |                              |                              |                           |                            |             |
| ease enter your P   | WS ID, if available:         |                              |                           |                            |             |
|                     |                              |                              |                           |                            |             |
|                     |                              |                              |                           |                            |             |
|                     |                              |                              |                           |                            |             |
| dditional Infor     | mation                       |                              |                           |                            |             |
|                     |                              |                              |                           |                            |             |
|                     |                              |                              |                           |                            |             |
| ease use this space | e to enter additional inform | ation that may seem          | pertinent to your applica | tion.                      |             |
|                     |                              | ation that may seem          | pertinent to your applica | tion.                      |             |
|                     |                              | ation that may seem          | pertinent to your applica | tion.                      |             |
|                     |                              | ation that may seem          | pertinent to your applica | tion.                      |             |
|                     |                              | ation that may seem          | pertinent to your applica | tion.                      |             |
|                     |                              | ation that may seem          | pertinent to your applica | tion.                      |             |
| dditional Informat  | iion:                        | ation that may seem          | pertinent to your applica |                            |             |
|                     | iion:                        | ation that may seem          | pertinent to your applica | tion.<br>Save and re       | sume la     |
| dditional Informat  | iion:                        | ation that may seem          | pertinent to your applica |                            | sume la     |

### Step 4: Documents

- Upload all required documents for your application
  - The required documents will be listed in the table
- To begin attaching documents, click "Browse"

| 1 2                                                                  | Site Information                                                                                           | 3 Application<br>information                                                                       | 4 Documents                                                                                                    | 5 Special Fee<br>Provision | 6 Review                                                                                                    |          |
|----------------------------------------------------------------------|----------------------------------------------------------------------------------------------------|----------------------------------------------------------------------------------------------------|----------------------------------------------------------------------------------------------------|----------------------------|----------------------------------------------------------------------------------------------------|----------|
| Step 4                                                               | 1:Documents>                                                                                               | Page 1 of 1                                                                                        |                                                                                                    |                            | * indicatos a                                                                                                    | require  |
| 1. Gene                                                              |                                                                                                    | red Document(s) w                                                                                  | hich are mandatory                                                                                             | to Submit this Appli       | cation:                                                                                                    |          |
|                                                                      |                                                                                                    |                                                                                                    |                                                                                                    |                            |                                                                                                    |          |
| 3. Zone                                                              | e II Delineation Repon                                                                                     |                                                                                                    |                                                                                                    |                            |                                                                                                    |          |
|                                                                      |                                                                                                    | •                                                                                                  |                                                                                                    |                            |                                                                                                    |          |
| 3. Zono                                                              |                                                                                                    |                                                                                                    |                                                                                                    |                            |                                                                                                    |          |
| Attach<br>When up<br>The File I<br>The docu<br>Documer<br>Jost; bin; | ment<br>loading he documently<br>Name' finctuding file or<br>ment Description / MU                         | (i) the maximum Ne size<br>domicn) MUST NOT used<br>TNOT exceed 50 chara<br>Stade-sidpochronomdoon | ed 75 characters in length<br>cters in length.<br>ed by the system, and care                                   | ot be retrieved, which may | y delay, the review process, princess, princess, school of the series of the series of | odowsco  |
| Attach<br>When up<br>The File I<br>The docu<br>Documer<br>Jost; bin; | ment<br>loading hie document<br>ment Description MU<br>fot that exceed any of<br>dis meet ; yo mot sely wh | (i) the maximum Ne size<br>domicn) MUST NOT used<br>TNOT exceed 50 chara<br>Stade-sidpochronomdoon | ed 75 characters in length<br>cters in length.<br>ed by the system, and care<br>copicitiacinsciopgargosoliboli | ot be retrieved, which may |                                                                                                    | odzwsezy |

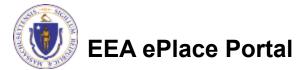

## Step 4: Documents (Attaching)

- A "File Upload" window opens
- Click "Browse"
- Choose the file(s) you want to attach.
- When all files reach 100%, click "Continue"

| File Upload<br>When uploading file document(s) the maximu<br>The 'File Name' (including file extension) MUS<br>The document 'Description' MUST NOT excer<br>Documents that exceed any of these limits w<br>retrieved, which may delay the review proces | ST NOT exceed <b>75 characters</b> in length.<br>ed <b>50 characters</b> in length.<br>ill be removed by the system, and cannot be | × |
|----------------------------------------------------------------------------------------------------|----------------------------------------------------------------------------------------------------|---|
| Blank Upload 1.docx                                                                                                    | 100%                                                                                                    |   |
| Blank Upload 2.docx                                                                                                    | 100%                                                                                                    |   |
| Blank Upload 3.docx                                                                                                    | 100%                                                                                                    |   |
|                                                                                                    |                                                                                                    |   |
|                                                                                                    |                                                                                                    |   |
| Continue Browse                                                                                                    | Remove All Cancel                                                                                                    |   |
|                                                                                                    |                                                                                                    |   |

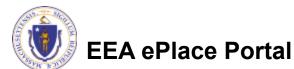

## Step 4: Documents (Attaching)

- Select the document type
- Provide a description of each document that you uploaded
- Click "Browse" to add more documents
- When all documents are uploaded and described, click "Save"

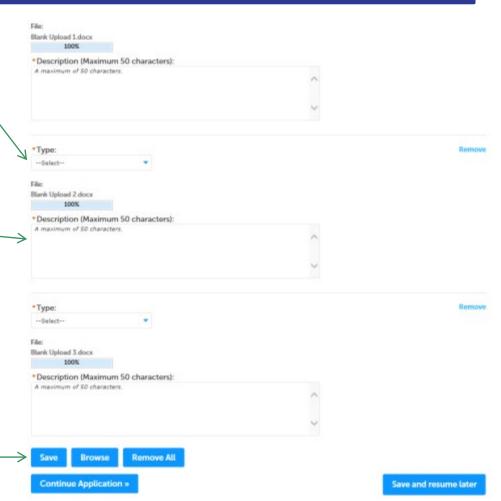

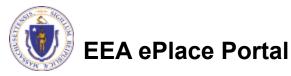

### Step 4: Documents (Attaching)

- You should see a message that you have successfully attached documents
- Review the list of attached documents
- When ready, click on "Continue Application" to proceed

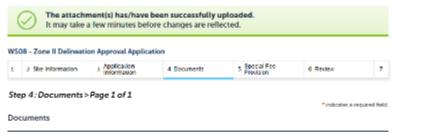

ocuments:

Please upload 3 Required Document(s) which are mandatory to Submit this Application:

- 1. General Ske Map
- 2. WS Certification Form
- 3. Zone II Delineation Report

#### Attachment

When uploading his document(s) the maximum his size allowed is 50 MB.

The 'File Name' (including file extension) MUST NOT exceed 75 characters in length

The document 'Description' MUST NOT exceed 50 characters in length.

Documents that exceed any of these limits will be removed by the system, and cannot be retrieved, which may deby the review process. hat, birt, dir, weig, encl, adjubicade, adjorder hencodocom, capitate, initiagargae, the historie magnetizate, process, process, and a set of the system and cannot the retrieved in types to upload.

| Name            | Туре                             | Size     | Latest Update | Description | Action               |
|-----------------|----------------------------------|----------|---------------|-------------|----------------------|
| Document12 docx | WS Certification<br>Form         | 50.24 KB | 09/15/2022    | lett        | Actions +            |
| Document12.docx | Zone II<br>Delineation<br>Report | 10.24 KB | 09/15/2022    | Test        | Actions <del>*</del> |
| Document12.docx | General Site Map                 | 10.24 KB | 09/15/2022    | Test        | Actions •            |

Browse

Continue Application \*

Save and resume later

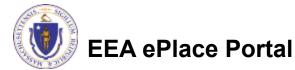

#### **Step 5: Special Fee Provision**

- Select Special Fee Provision, if applicable.
- Click "Continue Application" to proceed

| 1          | 2      | < Application                    | 4 Documents         | s Stedul Fve<br>Provinen | 6 Bwite | y Application<br>Solution               |
|------------|--------|----------------------------------|---------------------|--------------------------|---------|-----------------------------------------|
|            |        | :Special Fee Pr<br>Fee Provision | ovision > Page 1 of | 1                        |         | <sup>1</sup> indicates a required field |
| Da         | enptik | on: 🕐                            |                     |                          |         |                                         |
| ⊡<br>En    | hsio   | n (special agreemen              | t or policy) 🕜      |                          |         |                                         |
| ili<br>Sut | ntiu   | ton (ASPAIRIA: 🕥                 |                     |                          |         |                                         |
| Do         | uble P | See for Enforcement              | 0                   |                          |         |                                         |
| 1          | rdship | payment catension                | request: ()         |                          |         |                                         |
| _          |        |                                  |                     |                          |         |                                         |

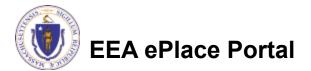

### Step 6: Review

- The entire application is shown on a single page for your review
- If you notice something that you want to change, click "Edit Application"
- Otherwise, continue to the bottom of the page

| 1 2 3 Application                                                                                                    | 4 Documents             | <ul> <li>Special Fee</li> <li>Provision</li> </ul>    | 6 Rovey          | <ul> <li>Application</li> <li>Submitted</li> </ul> |
|----------------------------------------------------------------------------------------------------|-------------------------|-------------------------------------------------------|------------------|----------------------------------------------------|
|                                                                                                    |                         |                                                       |                  |                                                    |
| Step 6: Review                                                                                                    |                         |                                                       |                  |                                                    |
| Continue Application a                                                                                                    |                         |                                                       |                  | Save and resume later                              |
| Please review the informatio                                                                                                    |                         |                                                       |                  | ted, you will not be able to                       |
| make changes. To make cha                                                                                                    | nges alter submittally: | a must contact the Departm                            | rent directly.   |                                                    |
| Review and Co                                                                                                    | ertification            |                                                       |                  |                                                    |
|                                                                                                    |                         |                                                       |                  |                                                    |
|                                                                                                    | _                       |                                                       |                  |                                                    |
|                                                                                                    |                         | Edit Application                                      |                  |                                                    |
| _                                                                                                    |                         |                                                       |                  |                                                    |
|                                                                                                    |                         |                                                       |                  |                                                    |
| Permittee                                                                                                    |                         |                                                       |                  |                                                    |
|                                                                                                    |                         |                                                       |                  |                                                    |
|                                                                                                    |                         |                                                       |                  |                                                    |
|                                                                                                    |                         | Telephone #1617 726 3211                              |                  |                                                    |
| Koting Texting<br>100 Winter Street                                                                                                    |                         | Telephone # 617-726-8211<br>E-mallgallannese@mass.gov |                  |                                                    |
| Roting Roting<br>200 Winter Street<br>Boston, NA, 02100                                                                                                    |                         |                                                       |                  |                                                    |
| Roding Roding<br>100 Winter Street<br>Doston, MA, 02100<br>United Scares                                                                                              |                         |                                                       |                  |                                                    |
| Roding Roding<br>200 Winter Street<br>Down, NA, 02100<br>United Scene<br>Use Login Information: You                                                                   |                         |                                                       |                  |                                                    |
| Individual<br>Noting Exaing<br>200 Winter Street<br>Descar, NA, 02100<br>United Scares<br>Use Login Information: Yos<br>Decogin Information: Yos<br>Permittee Company |                         |                                                       |                  |                                                    |
| Roding Roding<br>200 Winter Street<br>Down, NA, 02100<br>United Scene<br>Use Login Information: You                                                                   |                         |                                                       |                  |                                                    |
| hoding boling<br>100 Winter Street<br>Enviori, HA. 02100<br>United Scares<br>United Scares<br>United Commonitor: Yes<br>Permittee Company                             |                         |                                                       |                  |                                                    |
| Noting Noting<br>Of Winter Street<br>Ecoson, NA, 02100<br>Winter Scare,<br>Use Login Information: Yos<br>Permittee Company<br>Application Contributor                 |                         |                                                       |                  |                                                    |
| Noting Noting<br>Down, NA. (2210)<br>United States<br>Use Login Information: Yes<br>Permittee Company<br>Application Contributor<br>Showing D-0 of 0                  | 15                      | t natgetannesc≢nasigev                                |                  |                                                    |
| Noting Noting<br>Of Winter Street<br>Ecoson, NA, 02100<br>Winter Scare,<br>Use Login Information: Yos<br>Permittee Company<br>Application Contributor                 |                         |                                                       | Carviest Persons | Action                                             |

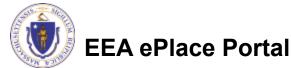

M/A | 1 Winter Street Boston NA 07102

### Step 6: Review

- Read the Certification Statement
- Click the check the box to complete your certification
- Click on "Continue Application" to proceed with the submittal of your application

**EEA ePlace Portal** 

# ٢

#### **Application Submitter**

Individual Testing Testing Boston, MA, 02108 Telephone #:617-726-3211 E-mail:gail.annese@mass.gov

I certify, under penalty of law, that this application and all attachments were prepared under my supervision, in accordance with a system designed to ensure that qualified personnel properly gathered and evaluated the information submitted. Based on my inquiry of the person or persons who manage the system, or those persons directly responsible for gathering the information submitted in this application, the information submitted is, to the best of my knowledge and belief, true, accurate and complete.

By checking this box, I agree to the above certification.

Date:

Continue Application »

Save and resume later

## Step 7: Pay Fees

- Both online payment and pay by mail options are available
- Online payment will require a service charge
- Click the appropriate box to continue

|--|

#### WS08 - Zone II Delineation Approval Application

| 1 | z | 5 | 4 Documents | <ul> <li>Special Fee<br/>Provision</li> </ul> | 6 Review | 7 Pay Fees | 8 Application<br>Submitted |
|---|---|---|-------------|-----------------------------------------------|----------|------------|----------------------------|
|---|---|---|-------------|-----------------------------------------------|----------|------------|----------------------------|

#### Step 7: Pay Fees

Listed below is the fee for the authorization that you are applying for. The following screen will display your total fees

Payment may be made by electronic check or credit card for a normal processing lee. The electronic check fee is \$0.35 per transaction. Credit card payments are 2.35% per transaction. Clicking on the PW ONLINE button will bring you to the secure online payments portal. Once you have made payment you will be returned to your application for submittal.

Payment may also be made by moli. However, networ of your permit will not begin unit payment is received. By cluding on the Pay by Mail burren, you will have submitted your application. You will receive a notification email with the location and address to send your payment. That information is able available in the inforcements for this address for the mathemation.

#### Application Fees

| Fees                  | Amount     |
|-----------------------|------------|
| WS08 Application Fees | \$3,235.00 |
| Total Fees            | \$3,235.00 |
|                       |            |

Pay Online » Pay by Mail »

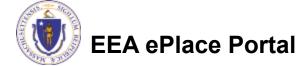

## Pay Online

- If you choose "Pay Online", you will be brought to this screen
  - Provide all payment and billing information
  - Accept the terms and conditions and click submit
- You will be e-mailed a receipt

| Billing Information | Payment Information                                                                                           |
|---------------------|----------------------------------------------------------------------------------------------------|
|                     | Credit/Debit Card Electronic Check/ACH                                                                        |
| First Name          | Card Type                                                                                                    |
| Enter First Name    | Select Card Type 🗸                                                                                            |
| Last Name           | Card Number                                                                                                   |
| Enter Last Name     | TEST MODE                                                                                                    |
| Street              | CVV Code                                                                                                    |
| Enter Street        | 123                                                                                                    |
| City                | Expiration                                                                                                    |
| Enter City          | 01 ~ 201! ~                                                                                                   |
| State/Territory     |                                                                                                    |
| Select State 🗸      | Check to accept both the Commonwealth of Massachusetts<br>and nCourt Terms Agreements.                        |
| Zip                 |                                                                                                    |
| Enter Zip           | Commonwealth of Massachusetts Terms<br>Agreement                                                              |
| Phone Number        |                                                                                                    |
| ()                  | I authorize the charge to my credit card for the amount<br>shown above. I agree to pay the total amount above |
| Email               | according to the card issuer agreement. By checking the                                                       |
| Enter Email Address | box below, I certify that I am an authorized user for the<br>above referenced credit card account.            |
| Confirm Email       |                                                                                                    |
| Enter Email Address | nCourt Terms Agreement                                                                                        |
|                     | ·                                                                                                    |

Please Verify above information before the Submit Payment Button is pressed. Do not click Submit Payment button more than one time.

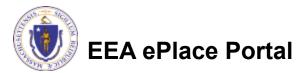

Back

### Pay by Mail

- If you choose "Pay by mail"
  - Check your email for instructions
- Your application will not be reviewed until payment is received

Payment online: If you have paid online by credit or ACH you will receive an additional notification from the epayment vendor that your payment is complete. Review of your application will begin. That notification will include a Reference ID # for your records.

Pay by Mail: If you chose the "Pay by Mail" option, please make your payment in the form of a check or money order made payable to the Commonwealth of Massachusetts. Do not send cash. You must include your Application Number 20-WM05-0047-APP on the check or money order that must be sent to the address below.

Department of Environmental Protection PO Box 4062 Boston, MA 02211

Review of your application will not begin until after your payment has been received and processed.

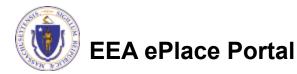

## Step 8: Submission Successful!

- When you submit your application, you will receive a Record ID so you can track the status of your application online
- Upon submission of your application please make sure to check your email for system notifications

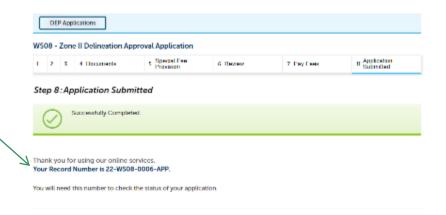

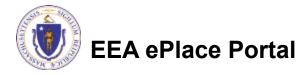

### To check the status of an application

#### Log on to EEA ePlace portal

- <u>https://eplace.eea.mass.gov/</u> <u>citizenaccess</u>
- Go to your "My Records" page to see and/or track the status of an application

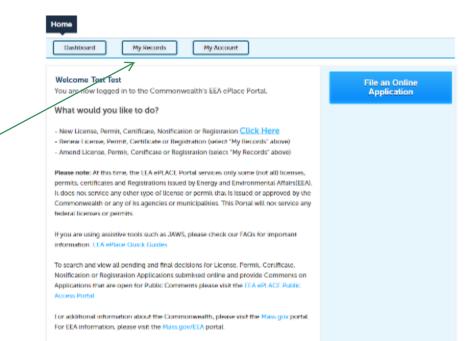

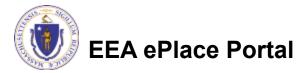

#### Questions?

For technical assistance:

- □Contact the ePlace Help Desk Team at (844) 733-7522
- □Or send an email to: <u>ePLACE\_helpdesk@state.ma.us</u>

For business related questions, please visit the link below: <a href="https://www.mass.gov/how-to/ws-08-zone-ii-approval">https://www.mass.gov/how-to/ws-08-zone-ii-approval</a>

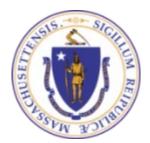

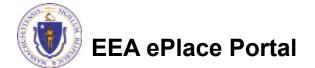